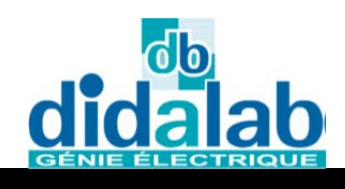

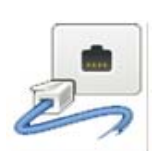

## Laboratoire DID@VDI Imagerie & Vidéo APPS WEATHER SETTIN **Pré requis : Matériel nécessaire :** ‐ Connaissance réseau (IP et Mask ) ‐ Laboratoire DIDAVDI+ ‐ Notion client / serveur. Connexion ssh. ‐ Station étudiante complète ‐ Structure de Debian.

- ‐ Edition de fichiers (nano, vi, cat,…)
- ‐ Base HTML et Javascript

**Durée : 24 heures**

- 1 **TP Vidéo 1 : IPTV – Service Web Video et Clients Set Top Boxes**
- 2 **TP Vidéo 2 : IPTV–Service Magnétoscope Numérique et Clients MediaCenter**
- 3 **TP Vidéo 3 : Service VideoSurveillance**

## Labo DidaVDI >VideoSurveillance VideoSurveillance Labo DidaVD  $\overline{\text{TP 3 : Service VideoSurvei}}$ La VideoSurveillance IP est aujourd'hui déployé dans presque toutes les communes de France. Le service de videosurveillance permet de centraliser des flux video issus de caméra IP, de les mettre en forme à l'aide de vue en mosaique, et de programmer différents traitement (détection de mouvement, déclenchement d'alarmes, sauvegarde ...) **Prérequis :**  - Utilisation Système Exploitation - Protocoles : IP, TCP **Matériel nécessaire :**  - Labo DidaVDI complet

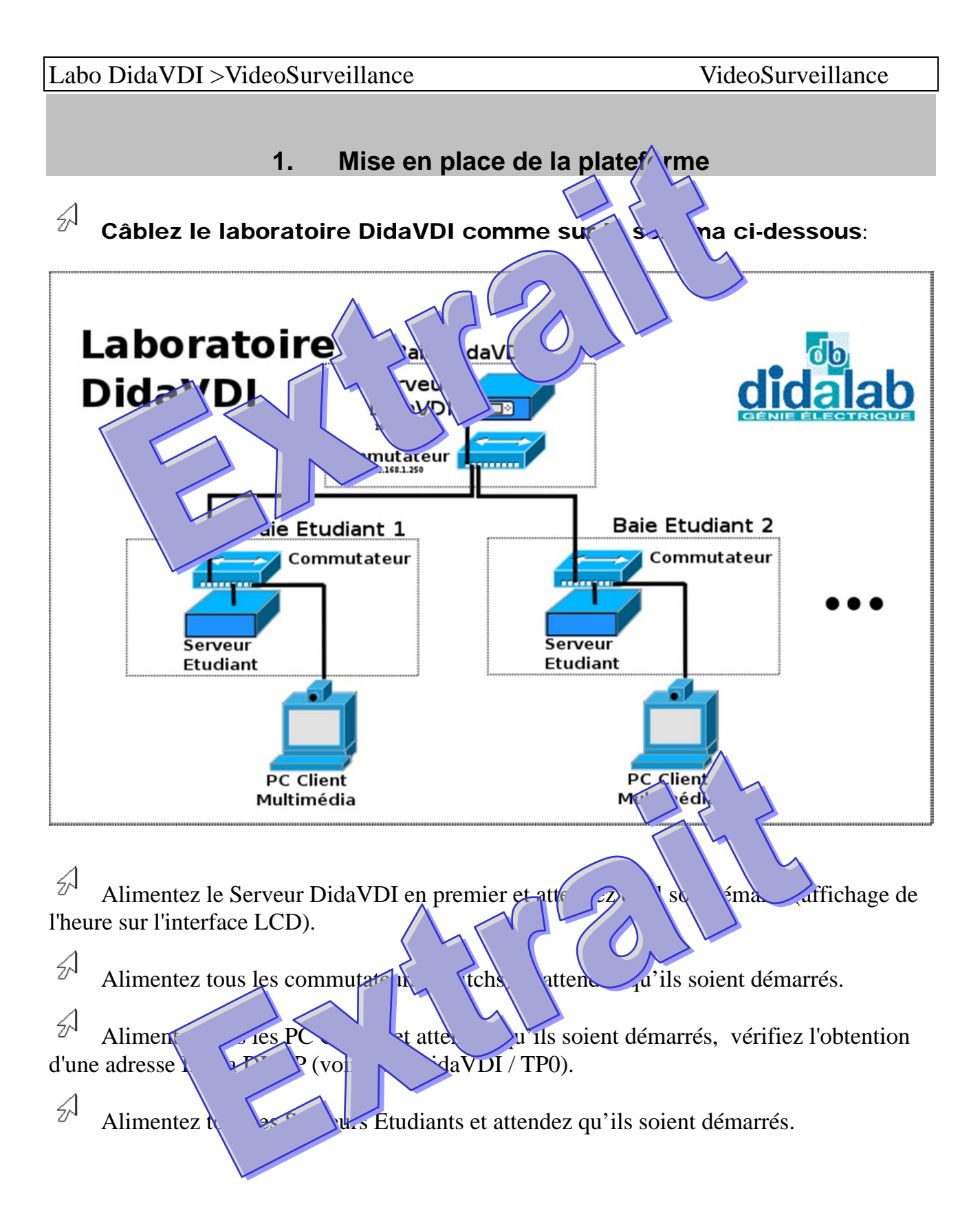

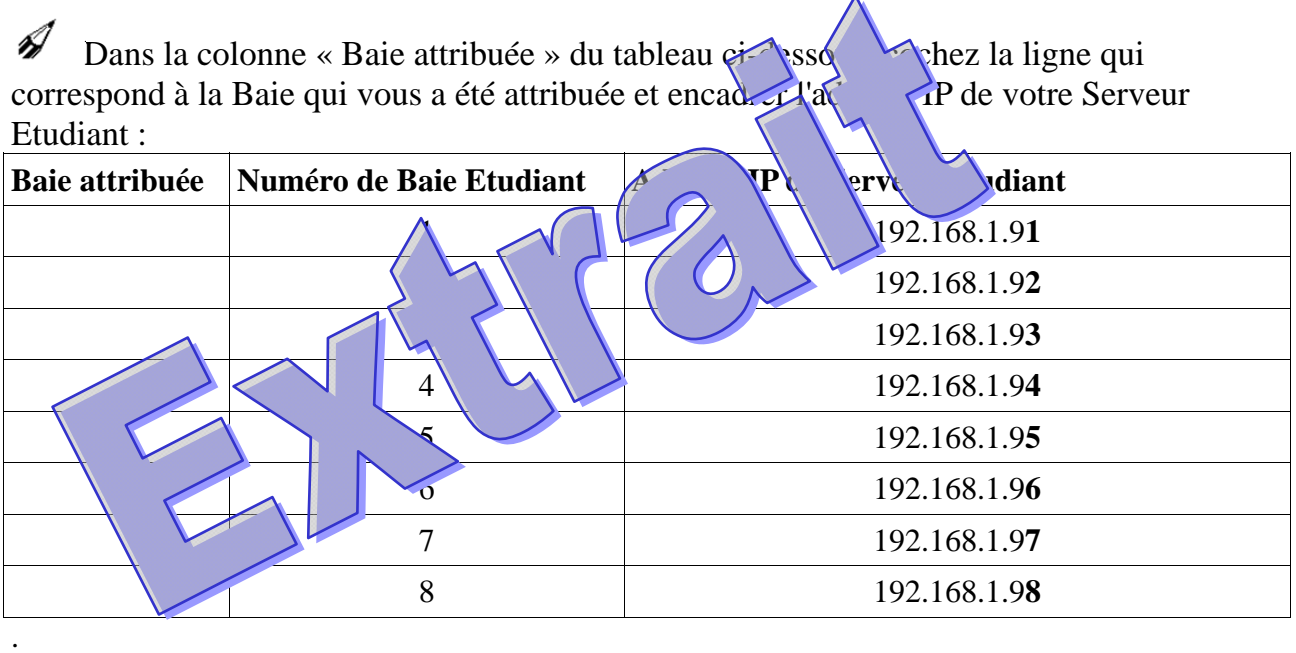

 $\mathcal{A}$ Accéder directement (sans utiliser le réseau) à votre serveur étudiant en y connectant votre clavier USB AZERTY et en commutant l'écran de votre baie étudiant (le serveur Etudiant est connecté surl'entrée VGA).

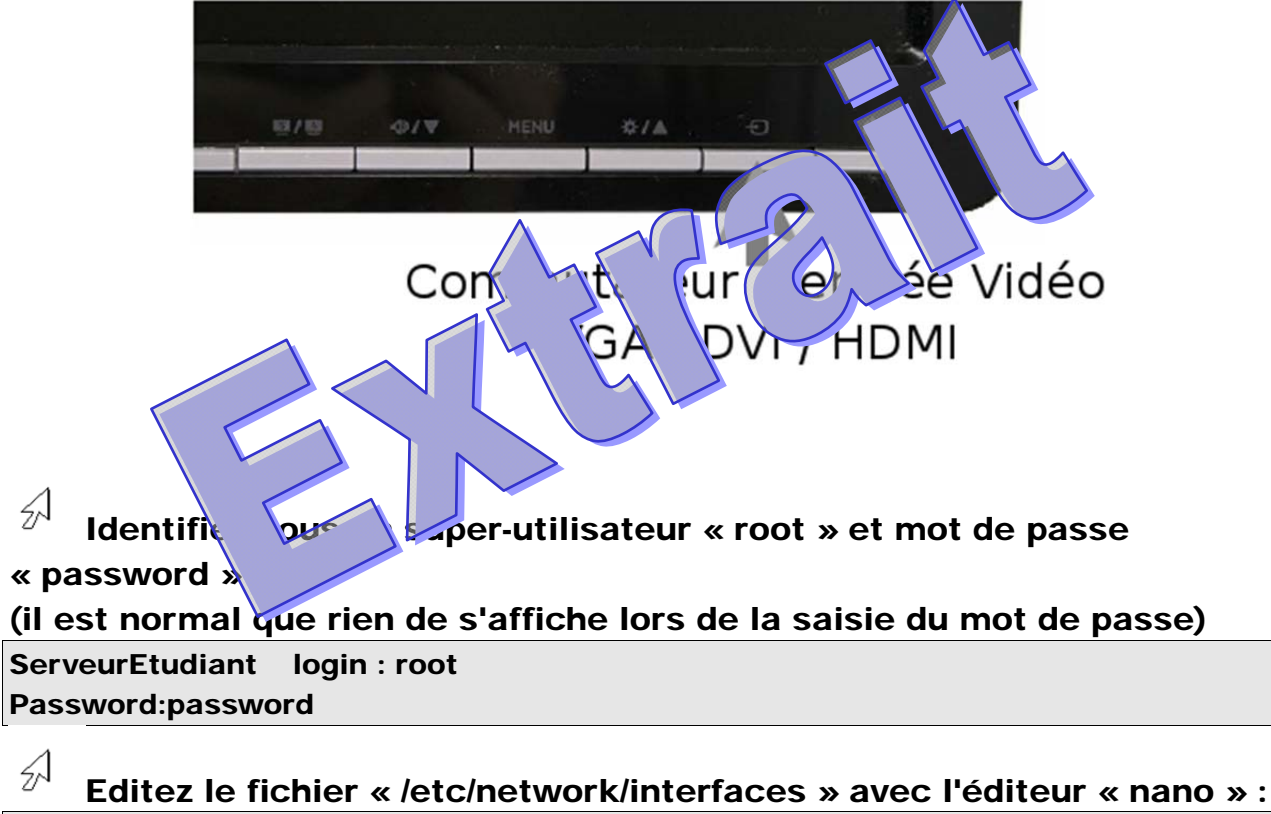

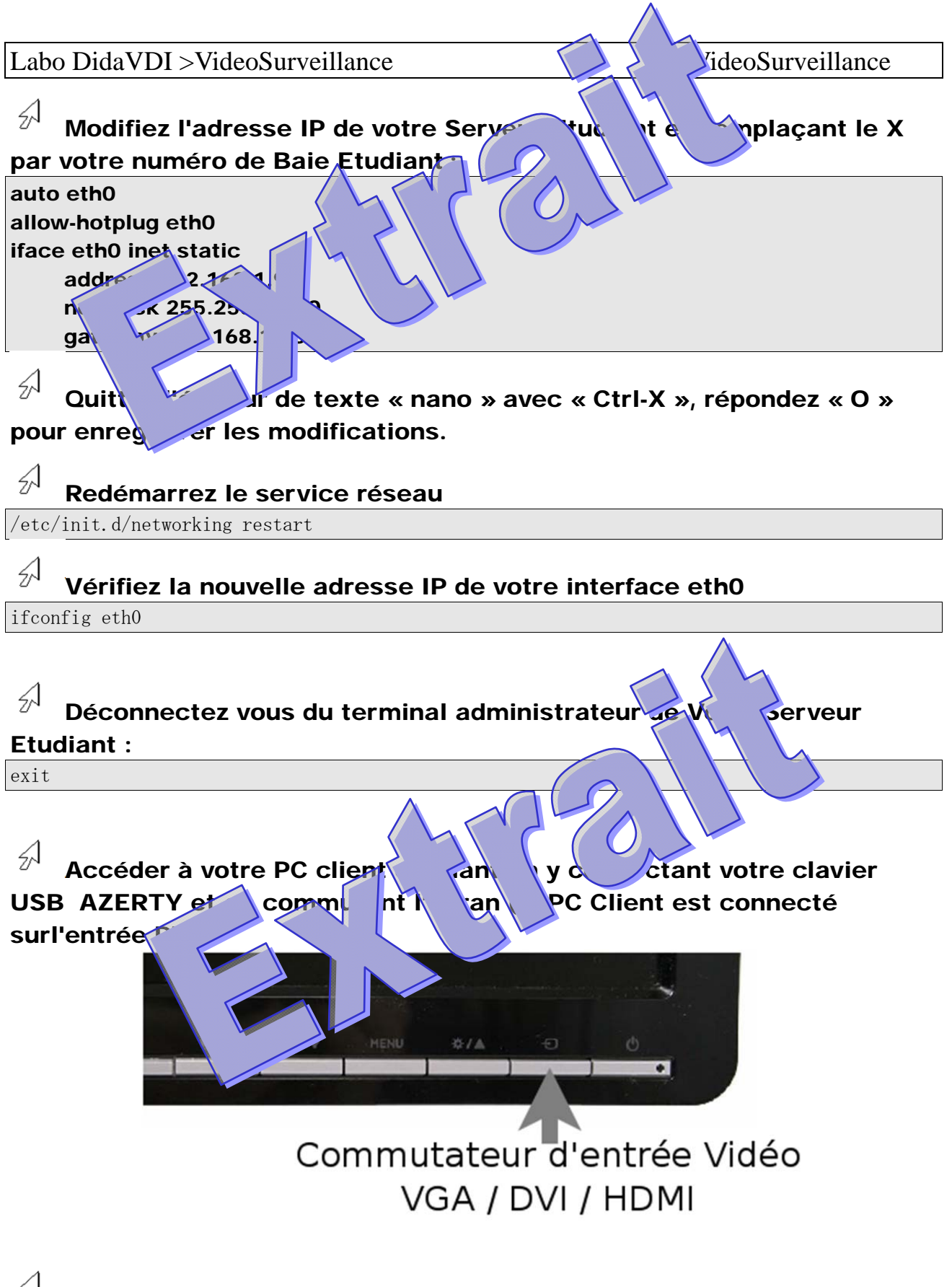

 $\mathcal{A}$ Identifiez-vous en utilisateur simple « utilisateur » et mot de passe « didalab»

(il est normal que rien de s'affiche lors de la saisie du mot de passe) PCClientDidaVDI login : utilisateur Password:didalab

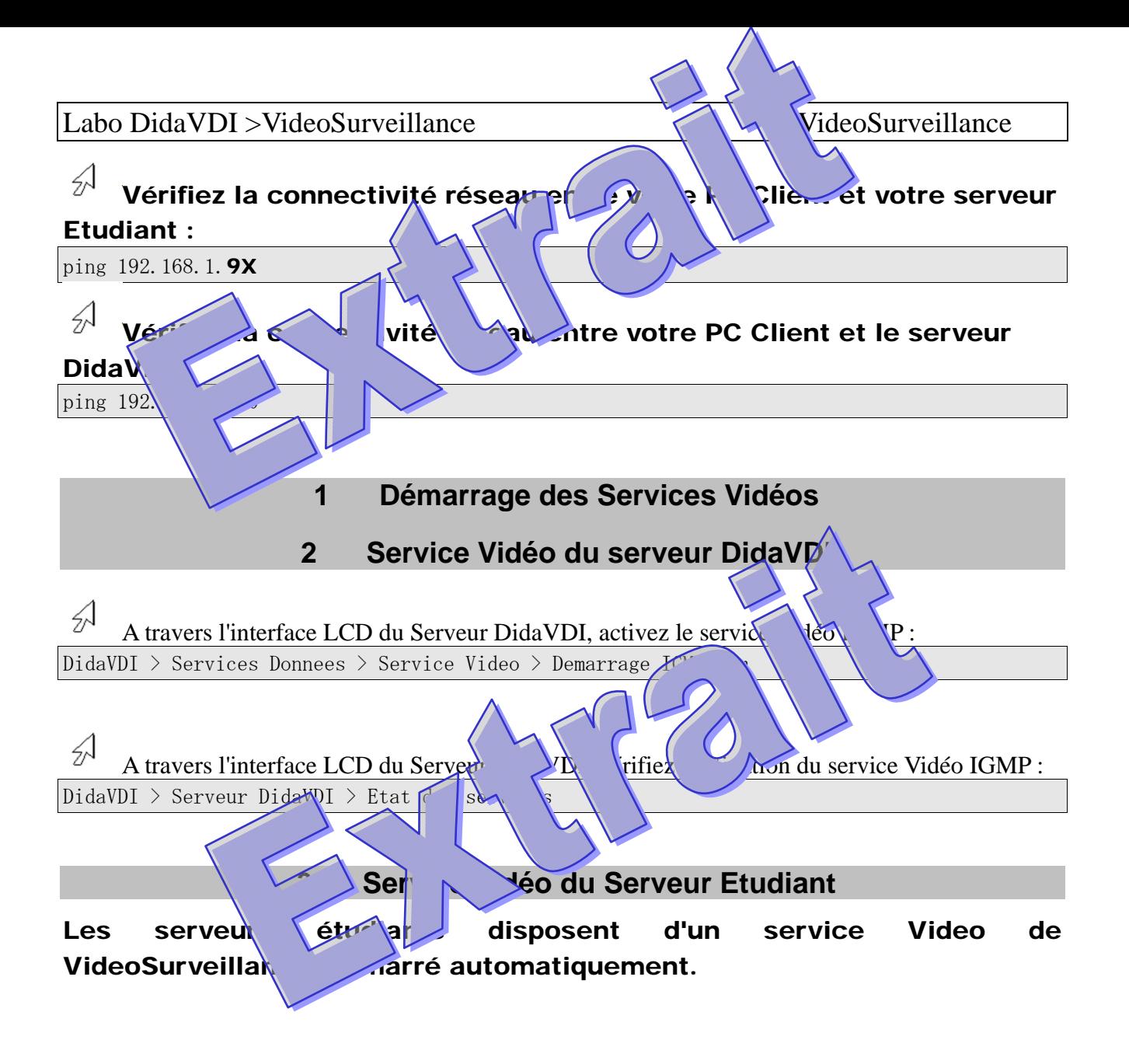

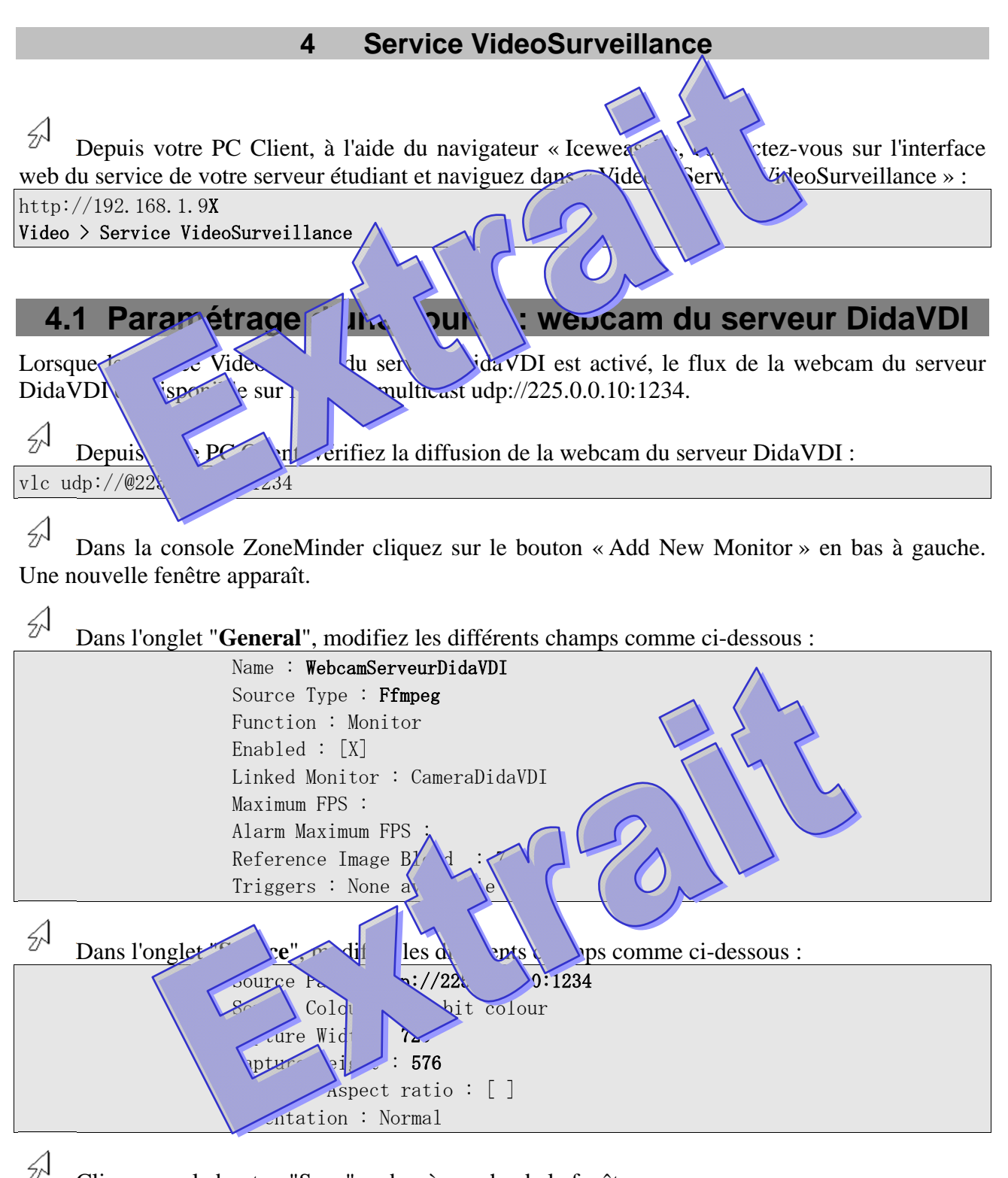

Cliquez sur le bouton "Save" en bas à gauche de la fenêtre.

 $\mathcal{A}$ Fermez la fenêtre de paramétrage en cliquant sur le lien "Close" en haut à droite de la fenêtre Une ligne correspondant à notre caméra apparaît en orange dans la console ZoneMinder.

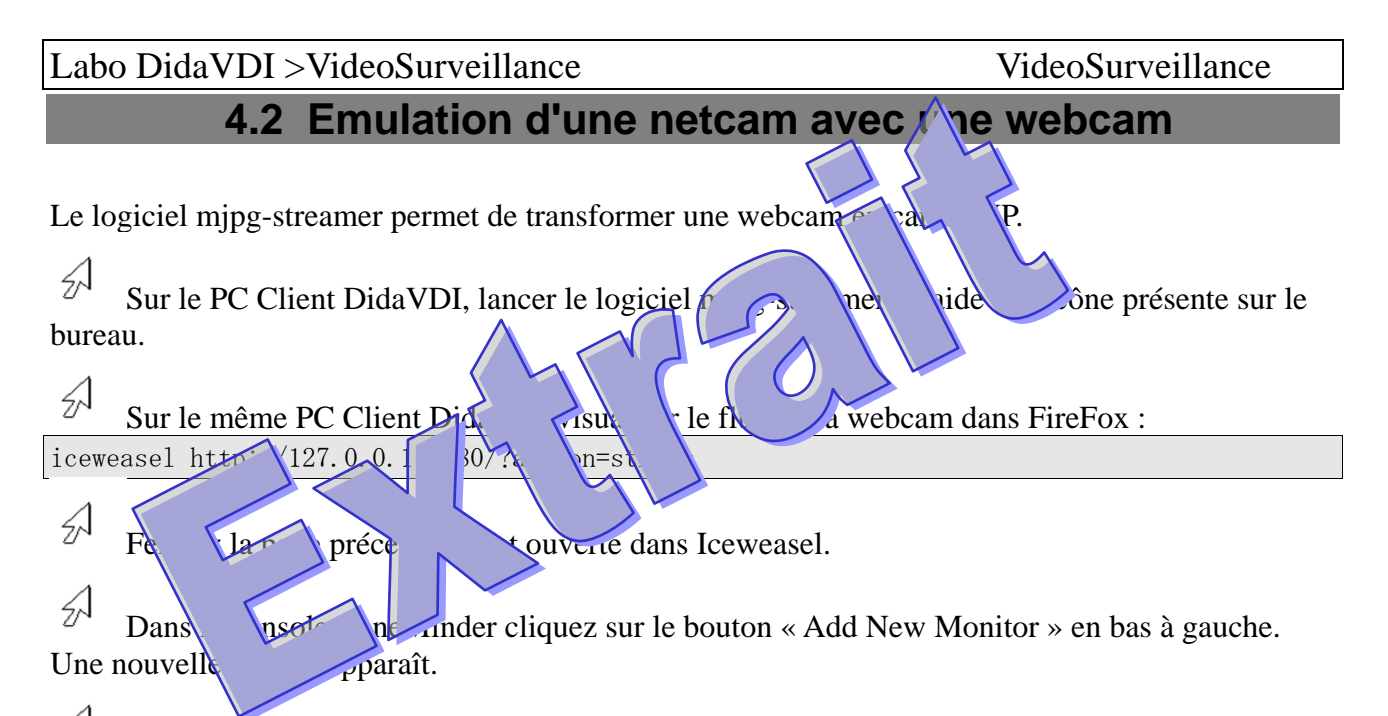

 $\frac{2}{\sqrt{2}}$ Dans l'onglet "General", modifiez les différents champs comme ci-dessous (remplacer le X par votre numéro de baie)

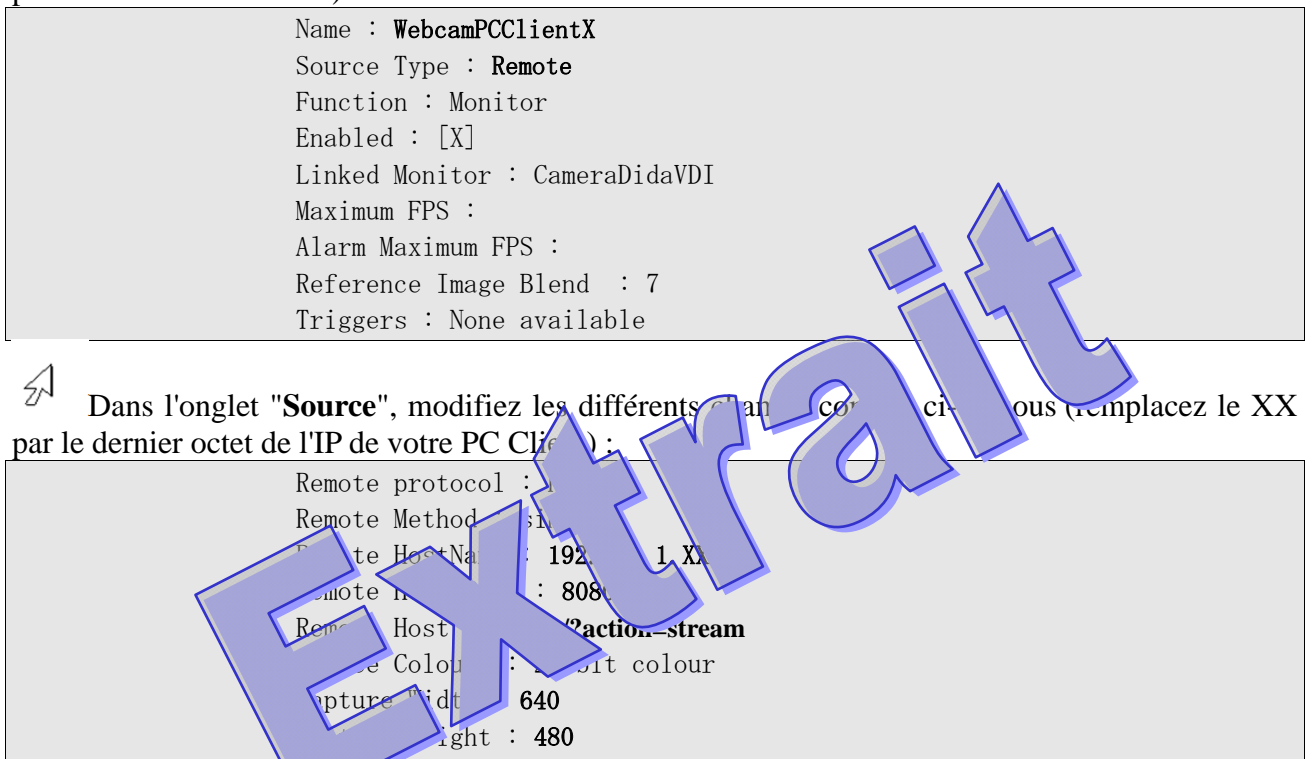

 $\mathcal{D}$ 

De la même manière, ajoutez deux webcams des tables voisines.

Orientation : Normal

 $\sqrt{\text{ve} \text{Aspect}}$  ratio :  $[ ]$ 

(Pour réactiver plus rapidement une caméra dont l'adresse IP esten rouge, cliquez sur le nom de la caméra pour faire apparaitre la fenêtre de paramétrage, puis « Save »)

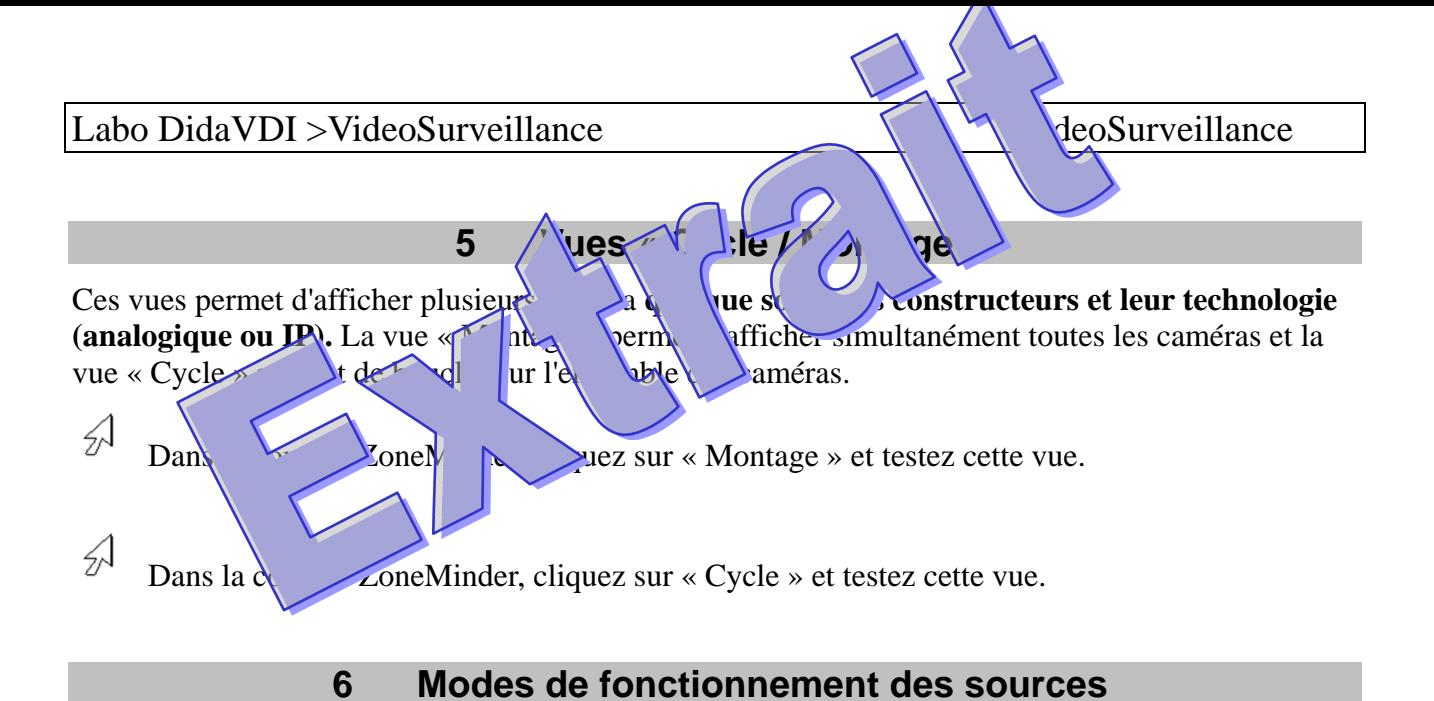

Recherchez, dans la documentation ZoneMinder, donnez la signification des modes de fonctionnement et complétez le tableau ci-dessous (« **http://www.zoneminder.com/wiki/index.php/Documentation »)** 

 $\triangle$ 

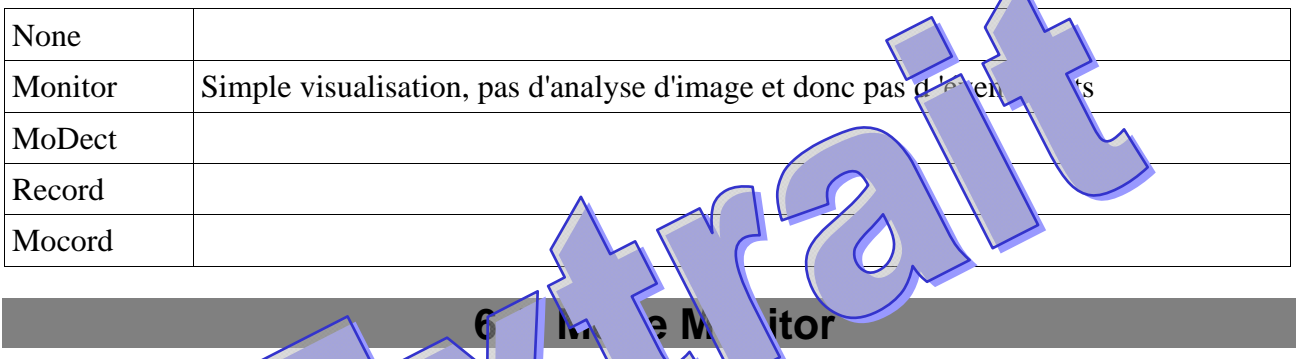

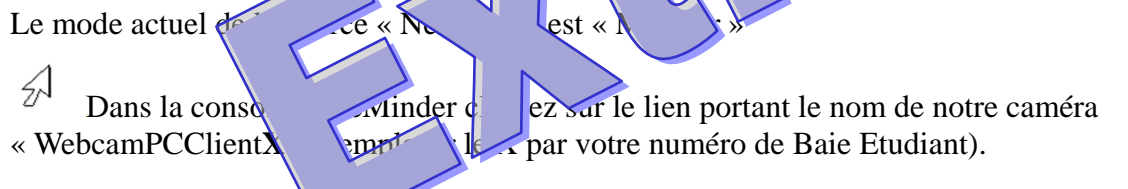

Vous pouvez maintenant visualisez l'image d'une des caméras en temps réel dans une nouvelle fenêtre.

## **6.2 Mode Record**

 $\mathcal{A}$ Dans la fenêtre principale, colonne Function,  $\log_{10}$  le lien "Momor" et changez la fonction pour "Record".

Ce mode correspond à un  $e^{-(\alpha)}$  and  $\alpha$  source. L'enregistrement continu est décomposé en jeurs é $\ket{\mathsf{mem}}$  de  $\ket{\mathsf{mem}}$  « continuous ». Ces événements peuvent être revisualisés enregis sont sont du tableau de la soit depuis la colonne Events du tableau de la  $\cosh 2$   $\int$   $\cot 2\theta$   $\cot 2\theta$   $\int$   $\cot 2\theta$   $\int$   $\cot 2\theta$   $\int$   $\cot 2\theta$   $\int$   $\cot 2\theta$   $\int$   $\cot 2\theta$   $\int$   $\cot 2\theta$   $\int$   $\cot 2\theta$   $\int$   $\cot 2\theta$   $\int$   $\cot 2\theta$   $\int$   $\cot 2\theta$   $\int$   $\cot 2\theta$   $\int$   $\cot 2\theta$   $\int$   $\cot 2\theta$   $\int$   $\cot$ 

 $\mathcal{D}$ Attendez *jusque à l'apparition du premier événement*, puis visualisez-le.

 $\mathcal{D}$ Cliquez sur le lien « Photos » (ou « Stills ») pour visualiser l'ensemble des images qui ont été capturées.

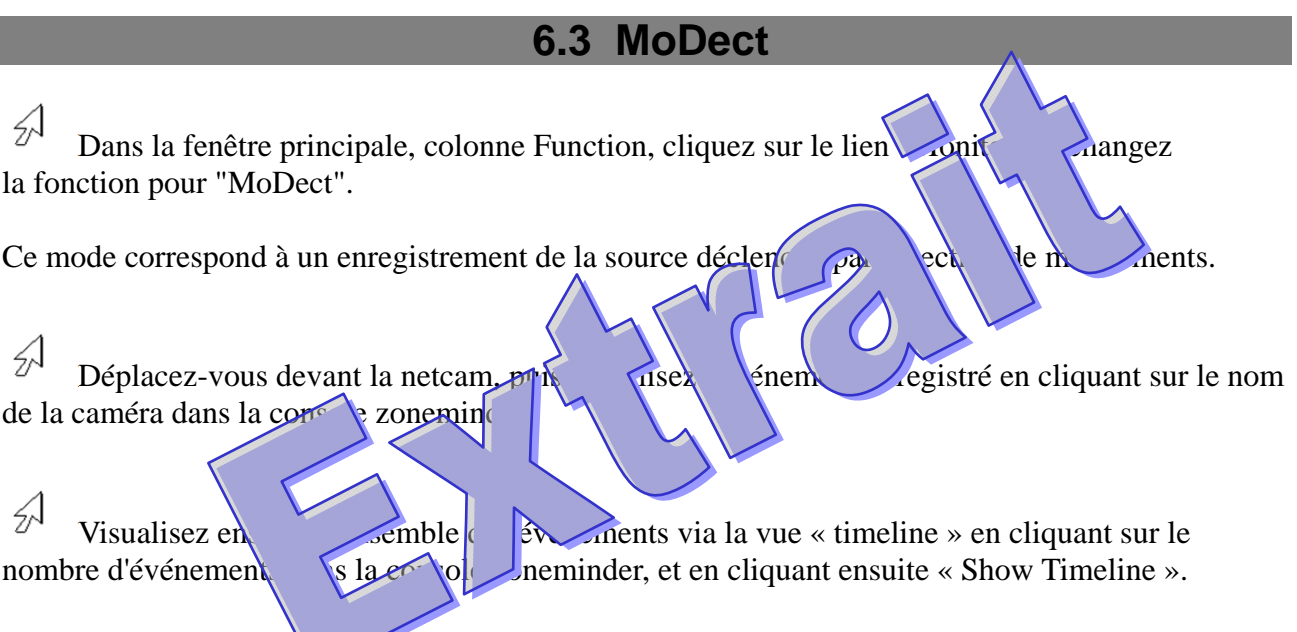

 $\mathcal{L}$ Trouvez toutes les manipulations de souris pour comment exploiter au mieux la vue timeline.

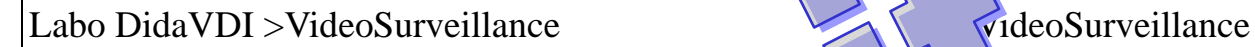

∯

L'image capturée par la webcam peut compre des souhaitée. Il est pas souhaitée. Il est pas détection de mouvements sur certaines zones de l'image. stre détection de mouvements sur certaines zones de l'image.

Définition de les

Dans la ferêtre principale zone, cliquez sur le lien de la ligne « netcam1 » (chiffre 1)

∕∱ Définis d'exclusion (par exemple les fenêtres de votre la pratoire de Travaux Pratiques)

 $\mathcal{L}$ Vérifiez que le déclenchement de la détection de mouvements  $\left\{\n \begin{array}{c}\n \text{fail} \\
\text{fail}\n \end{array}\n \right\}$ ces zones d'exclusion.

 $\mathcal{A}$ Testez le filtrage des événements sur une plage des événements sur une pour retrouver les images du départ en pause (vers 10h

**8 Filt gevent d'ene le**  $\sqrt{a}$